## CANVAS QUICK GUIDE

STUDENT EDITION

**EDUCATIONAL TECHNOLOGY** 

Department of

**Teaching & Learning Supports** 

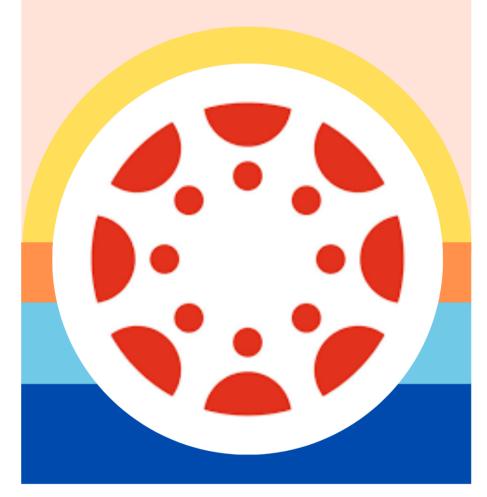

KCS KNOX COUNTY SCHOOLS

# GETTING STARTED KNOXSCHOOLS.INSTRUCTURE.COM

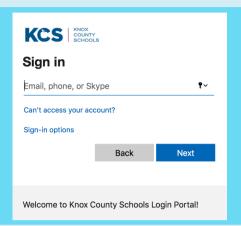

#### **LOGGING IN**

Logins are now a single sign-on. Use your Microsoft login and your email password to login. Be sure to memorize your username and password as soon as possible.

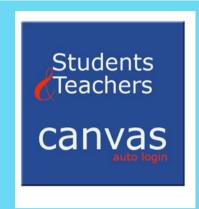

# FIRST TIME LOGGING IN?

### **SAMPLE STUDENT**

John Smith Student ID #1234567

**Username:** 

S1234567@student.knoxschools.org

Password: JS4567kcs

(Capitalize Initials, last 4 of student #)

#### YOUR DASHBOARD

Find the correct Course Card on your dashboard to get into your course. Note that under the three ellipsis, you can choose the view you want on your dashboard.

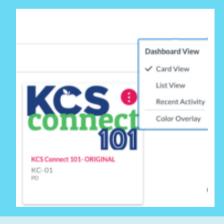

TIP: Control the Cards you see on your dashboard. Click course icon and view all courses. Click on the star next to any course cards you want to appear on your dashboard.

### **COURSE NAVIGATION**

Course Navigation is found on the left of your page as you enter a Canvas course. This column allows for you to navigate through your course resources.

Home Modules

### **GETTING STARTED**

#### **GOOGLE DRIVE**

**AUTHORIZE** 

In order to have access to all your Google Files in Canvas, be sure to authorize and allow your Google Drive to connect to your Canvas.

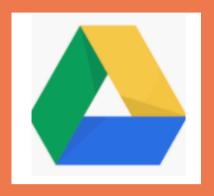

### **CANVAS APP**

THE CANVAS STUDENT APP
CAN BE DOWNLOADED
FROM THE APPLE OR
ANDROID STORE. THE APP
WILL ALLOW ACCESS TO
YOUR COURSES.

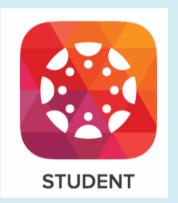

### TO DO

ON THE RIGHT SIDE OF YOUR HOMEPAGE, WILL BE AN UPDATED TO DO LIST OF UPCOMING WORK THAT NEEDS TO BE COMPLETED.

### RICH CONTENT EDITOR

The editor is available any time you are responding with text. Check under the three ellipsis any time you see them for more options, like integrating Google Drive docs.

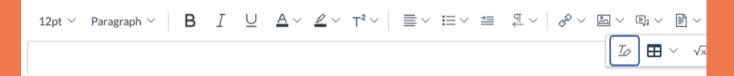

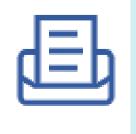

### **INBOX**

Use your inbox to communicate with your teachers through messaging.

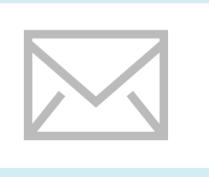

### NAVIGATING YOUR COURSE

### **MODULES**

Modules organize content into units, weeks, or other chosen organizational methods and house assignments, discussions, quizzes, and pages.

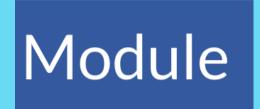

### **Assignment**

### **ASSIGNMENTS**

These are assigned to students for graded or ungraded submissions. Various file types can be submitted for teacher feedback.

#### **QUIZZES**

Quizzes can be graded or set up as surveys or practice. Be sure to read the quiz directions to find out how many attempts are possible and other possible quiz features.

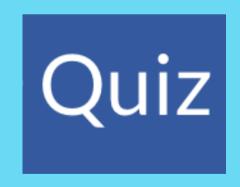

### Discussion

### **DISCUSSIONS**

Discussions allow for student feedback and collaboration, teacher settings can allow for customization of student replies and can be set to graded or ungraded.

### GRADES

### **ASPEN**

Official student grades are found in Aspen. aspen.knoxschools.org

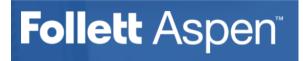

### VIEWING ASSIGNMENT FEEDBACK

Canvas teacher feedback and assignment specific grades can be found under "Grades." Students can reply to teacher feedback by submitting a comment.

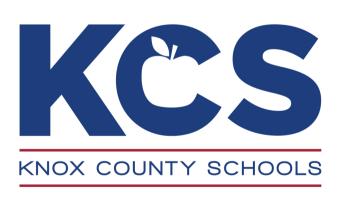

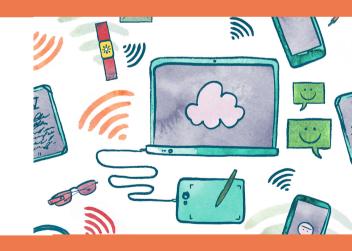

### **HAVE MORE QUESTIONS?**

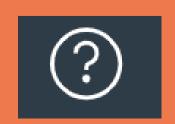

- Contact the teacher for your course
- Use Help icon to access:
   Canvas Help Guides
   Welcome Tour

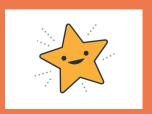